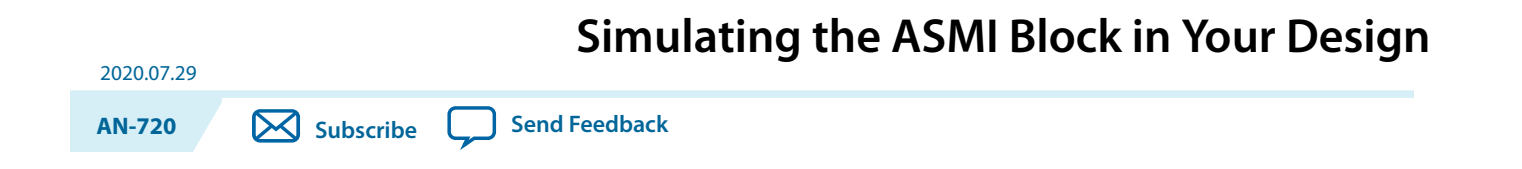

# **Supported Devices**

You can simulate the ASMI block in your design for the following devices:

- Arria® V, Arria V GZ, Intel® Arria 10
- Cyclone® V
- Stratix $^{\circ}$  V

# **Overview**

In the Intel Quartus® Prime software, the supported FPGA devices support the ASMI block, allowing you to access your EPCS or EPCQ flash devices.

## **Block Diagrams for ASMI Block**

The Intel Quartus Prime software allows the instantiation of different ASMI block atoms according to the core interface in your respective FPGA devices.

#### **Figure 1: ASMI Block Diagram for Arria V, Arria V GZ, Cyclone V, and Stratix V Devices**

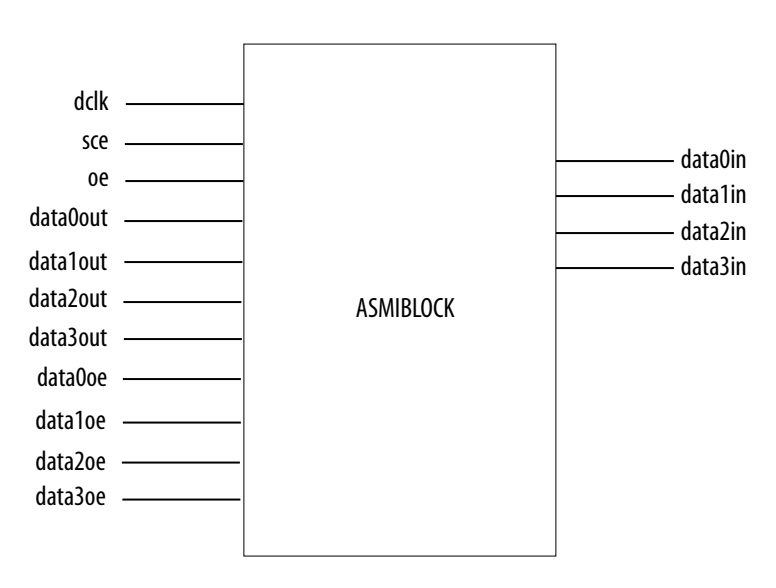

Intel Corporation. All rights reserved. Intel, the Intel logo, Altera, Arria, Cyclone, Enpirion, MAX, Nios, Quartus and Stratix words and logos are trademarks of Intel Corporation or its subsidiaries in the U.S. and/or other countries. Intel warrants performance of its FPGA and semiconductor products to current specifications in accordance with Intel's standard warranty, but reserves the right to make changes to any products and services at any time without notice. Intel assumes no responsibility or liability arising out of the application or use of any information, product, or service described herein except as expressly agreed to in writing by Intel. Intel customers are advised to obtain the latest version of device specifications before relying on any published information and before placing orders for products or services.

**[ISO](http://www.altera.com/support/devices/reliability/certifications/rel-certifications.html) [9001:2015](http://www.altera.com/support/devices/reliability/certifications/rel-certifications.html) [Registered](http://www.altera.com/support/devices/reliability/certifications/rel-certifications.html)**

\*Other names and brands may be claimed as the property of others.

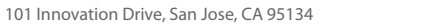

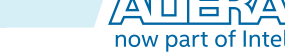

### **Figure 2: ASMI Block Diagram for Intel Arria 10 Devices**

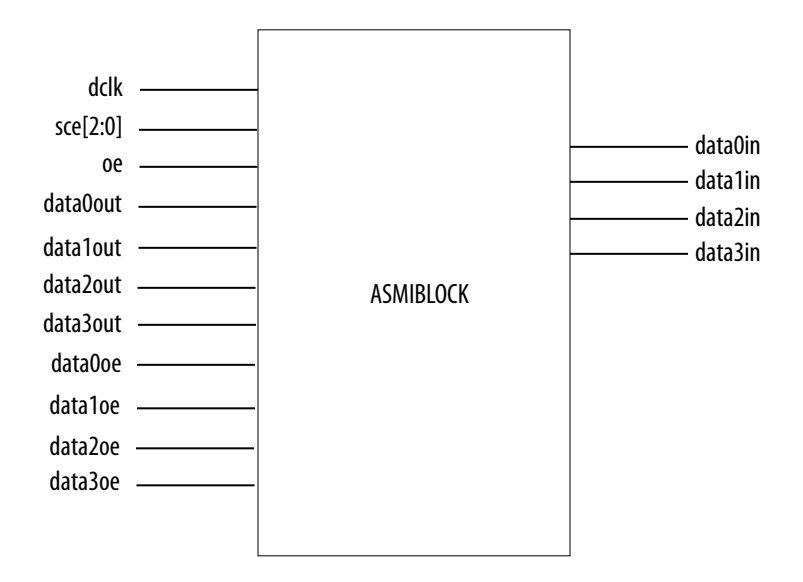

# **Signals for ASMI Block**

This table lists the ASMI block signals.

### **Table 1: Signals for ASMI Block**

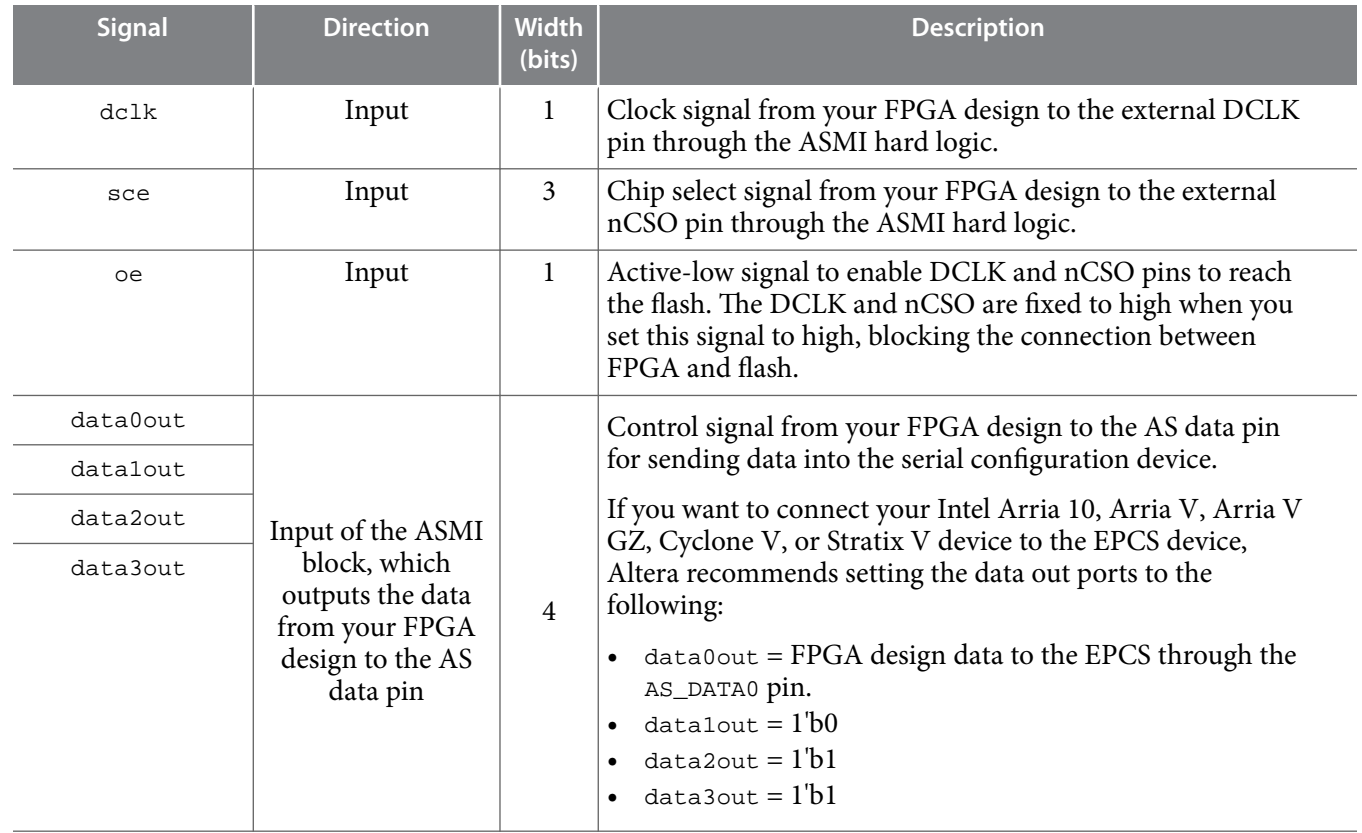

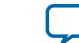

**[Send Feedback](mailto:FPGAtechdocfeedback@intel.com?subject=Feedback%20on%20Simulating%20the%20ASMI%20Block%20in%20Your%20Design%20(AN-720%202020.07.29)&body=We%20appreciate%20your%20feedback.%20In%20your%20comments,%20also%20specify%20the%20page%20number%20or%20paragraph.%20Thank%20you.)**

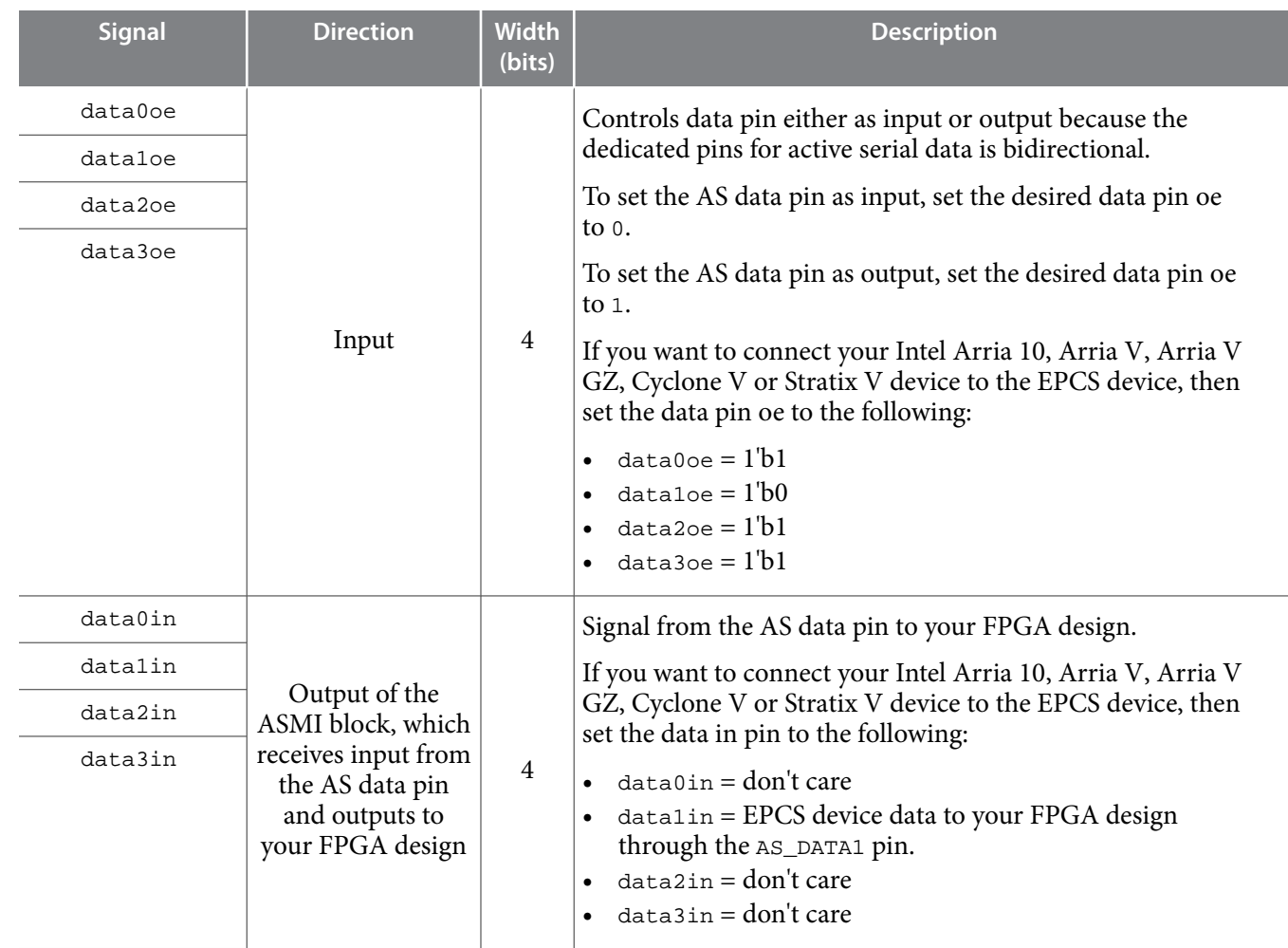

## **WYSIWYG for ASMI Block**

If you want to use ASMI in user mode, then you must instantiate the WYSIWYG (What You See Is What You Get) of the ASMI block in your design. Instantiating the WYSIWYG of the ASMI block in your design allows you to access the active serial pins from the FPGA user design.

#### **Example 1: Example of Verilog WYSIWYG for Arria V, Arria V GZ, Cyclone V, and Stratix V ASMI Block**

```
<device>_asmiblock <name>
(
     .dclk(<clock source from user design>),
     .sce(<1 bit SCE from user design>),
     .oe(<output enable from user design>),
     .data0out(<AS_DATA0 from user design>),
     .data1out(<AS_DATA1 from user design>),
     .data2out(<AS_DATA2 from user design>),
     .data3out(<AS_DATA3 from user design>),
     .data0oe (<OE of data0out from user design>),
     .data1oe (<OE of data1out from user design>),
     .data2oe (<OE of data2out from user design>),
     .data3oe (<OE of data3out from user design>),
```
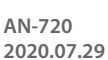

```
 .data0in(<AS_DATA0 to user design>),
     .data1in(<AS_DATA1 to user design>),
     .data2in(<AS_DATA2 to user design>),
     .data3in(<AS_DATA3 to user design>)
);
defparam <name>.enable sim = "false";
```
#### **Example 2: Example of VHDL WYSIWYG for Arria V, Arria V GZ, Cyclone V, and Stratix V ASMI Block**

```
component <device>_asmiblock
     generic(
       enable_sim : string := "false"
      );
      port(
          dclk : in std_logic;<br>sce : in std_logic;
          sce : in std_logic;
          oe : in std_logic;<br>data0out : in std_logic;
                            in std_logic;<br>in std_logic;<br>in std_logic;
          datalout : in std_logic;
          data2out : in std_logic;<br>data3out : in std_logic;
          data3out : in std_logic;<br>data3out : in std_logic;<br>data0oe : in std_logic;
          data0oe : in std_logic;<br>data1oe : in std_logic;<br>data3oe : in std_logic;<br>data3oe : in std_logic;
 data1oe : in std_logic;
 data2oe : in std_logic;
 data3oe : in std_logic;
          data0in : out std_logic;<br>data1in : out std_logic;
                          out std_logic;
          data2in : out std_logic;<br>data3in : out std_logic
                            out std_logic
      );
   end component;
```
#### **Example 3: Example of Verilog WYSIWYG for Intel Arria 10 ASMI Block**

```
<device>_asmiblock <name>
(
     .dclk(<clock source from user design>),
     .sce(<3 bit SCE from user design>),
     .oe(<output enable from user design>),
     .data0out(<AS_DATA0 from user design>),
     .data1out(<AS_DATA1 from user design>),
     .data2out(<AS_DATA2 from user design>),
     .data3out(<AS_DATA3 from user design>),
     .data0oe (<OE of data0out from user design>),
     .data1oe (<OE of data1out from user design>),
     .data2oe (<OE of data2out from user design>),
     .data3oe (<OE of data3out from user design>),
     .data0in(<AS_DATA0 to user design>),
     .data1in(<AS_DATA1 to user design>),
     .data2in(<AS_DATA2 to user design>),
     .data3in(<AS_DATA3 to user design>)
);
defparam <name>.enable_sim = "false";
```
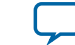

**[Send Feedback](mailto:FPGAtechdocfeedback@intel.com?subject=Feedback%20on%20Simulating%20the%20ASMI%20Block%20in%20Your%20Design%20(AN-720%202020.07.29)&body=We%20appreciate%20your%20feedback.%20In%20your%20comments,%20also%20specify%20the%20page%20number%20or%20paragraph.%20Thank%20you.)**

#### **Example 4: Example of VHDL WYSIWYG for Intel Arria 10 ASMI Block**

```
component <device>_asmiblock
    generic(
     enable_sim : string := "false"
     );
    port(
        dclk : in std_logic;<br>sce : in std_logic_
                 : in std_logic_vector(2 downto 0);<br>: in std_logic;
oe : in std_logic;
 data0out : in std_logic;
        data1out : in std_logic;
       data2out : in std_logic;<br>data3out : in std_logic;
 data3out : in std_logic;
 data0oe : in std_logic;
       data0oe : in std_logic;<br>data1oe : in std_logic;<br>data2oe : in std_logic;
                     in std logic;
       data3oe : in std_logic;<br>data0in : out std_logic;
                    out std_logic;
 data1in : out std_logic;
 data2in : out std_logic;
        data3in : out std_logic
     );
  end component;
```
# **Simulating the ASMI Block in Your Design**

To simulate the ASMI block in your design with a flash simulation model, set the enable\_sim parameter by referring to the model of flash device that you are using.

Set the enable\_sim parameter to false, if you are using third-party flash devices. Otherwise, the default setting is true, which indicates EPCQ1024.

If you are using third-party devices, create a wrapper with the same module name in the simulation project.

**Note:** For Cyclone V, Arria V, and Stratix V devices, you can safely ignore if you are prompted Error (170084): Can't route signal "~GND" to atom "<signal hierarchy>" message.

## **Example: Simulating the ASMI Block in a Stratix V Device Using EPCQ Flash**

To simulate the ASMI block in a Stratix V device using the EPCQ flash, (for example, EPCQ1024), follow these steps:

**1.** Create a design which instantiates the ASMI block, and set the enable\_sim parameter to true.

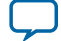

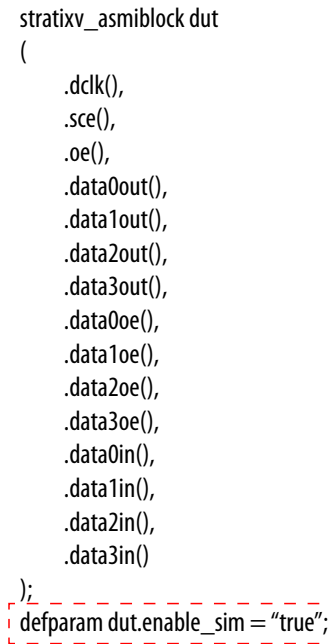

- **2.** Compile the design in the Intel Quartus Prime software and ensure that the design does not contain any syntax error.
- **3.** In a simulation project, compile the following file to your working folder:
	- quartus/eda/sim\_lib/stratixv\_atoms.v or quartus/eda/sim\_lib/stratixv\_ atoms.vhd (if you are not using the ModelSim<sup>\*</sup> - Intel FPGA Edition software)

**Note:** The ModelSim - Intel FPGA Edition software contains all device atom libraries, so no compilation is needed.

**4.** Run simulation. The FPGA design is connected to the flash simulation model via the ASMI interface.

## **Example: Simulating the ASMI Block in a Stratix V Device Using Third-Party Flash Devices**

To simulate the ASMI block in a Stratix V device using third-party flash devices, follow these steps:

**1.** Create a design which instantiated the ASMI block and set the enable\_sim parameter to false.

**Altera Corporation Simulating the ASMI Block in Your Design**

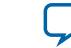

**[Send Feedback](mailto:FPGAtechdocfeedback@intel.com?subject=Feedback%20on%20Simulating%20the%20ASMI%20Block%20in%20Your%20Design%20(AN-720%202020.07.29)&body=We%20appreciate%20your%20feedback.%20In%20your%20comments,%20also%20specify%20the%20page%20number%20or%20paragraph.%20Thank%20you.)**

### **Figure 4: Sample Code to Instantiate the ASMI Block**

```
stratixv_asmiblock dut 
 ( 
         .dclk(), 
         .sce(), 
         .oe(), 
         .data0out(), 
         .data1out(), 
         .data2out(), 
         .data3out(), 
         .data0oe(), 
         .data1oe(), 
         .data2oe(), 
         .data3oe(), 
         .data0in(), 
         .data1in(), 
         .data2in(), 
         .data3in() 
 ); 
defparam dut.enable_sim = "false"; \frac{1}{4}
```
- **2.** Compile the design in the Intel Quartus Prime software and ensure that the design does not contain any syntax error.
- **3.** Create a wrapper to connect a third-party flash simulation model to the ASMI block through the asmi\_sim\_model module. Note that the interface for the asmi\_sim\_model module varies according to devices.

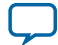

'timescale 1ps/1ps module asmi\_sim\_model( DCLK, nCSO, AS\_DATA0, AS\_DATA1, AS\_DATA2, AS\_DATA3 ); in put DCLK, nCSO; inout AS\_DATA0, AS\_DATA1, AS\_DATA2, AS\_DATA3; // third party flash simulation module N25Qxxx device\_model( .S(nCSO), .C(DCLK), .HOLD\_DQ3(AS\_DATA3), .DQ0(AS\_DATA0), .DQ1(AS\_DATA1), .Vcc('d3300), .Vpp\_W\_DQ2(AS\_DATA2) );

endmodule

- **4.** In a simulation project, compile the following file to your working folder:
	- Flash simulation model
	- asmi\_sim\_model design wrapper
	- quartus/eda/sim\_lib/stratixv\_atoms.v or quartus/eda/sim\_lib/stratixv\_ atoms.vhd (if you are not using the ModelSim - Intel FPGA Edition software)
		- **Note:** The ModelSim Intel FPGA Edition software contains all device atom libraries, so no compilation is needed.
- **5.** Run simulation. The FPGA design is connected to the flash simulation model via the ASMI interface.

# **Document Revision History for AN 720: Simulating the ASMI Block in Your Design**

**Altera Corporation Simulating the ASMI Block in Your Design**

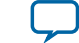

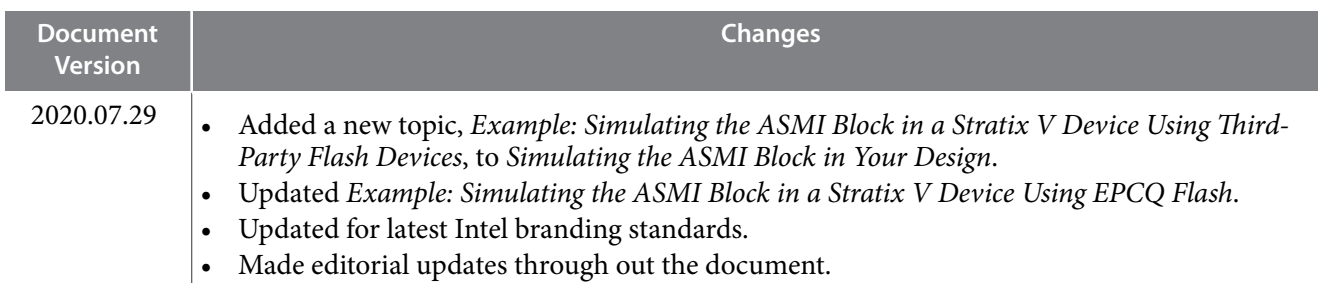

## **Table 2: Document Revision History**

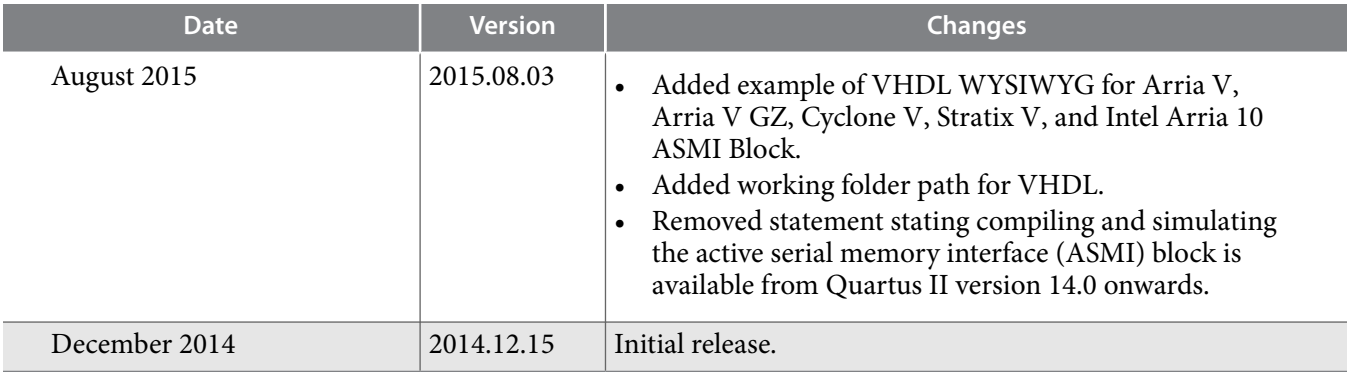

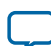